# CBD固件版本2.3 Ubuntu 20.04支持

### 目标

本简要文章说明了将Ubuntu升级到Focal版本20.04的必要性,以及如何执行该任务。

#### 适用设备 |固件版本

● 思科业务控制面板 |2.3.0

简介

思科业务控制面板(CBD)的早期版本使用Ubuntu(Xenial版本, 16.04)作为底层操作系 统。

从CBD固件版本2.3.0开始,Ubuntu Focal版本20.04已添加对控制面板和探测软件的支 持。适用于VMware、Virtualbox、Hyper-V和AWS AMI for CBD 2.3.0的可部署虚拟机 (VM)将使用Ubuntu 20.04。

CBD 2.3.0除了当前支持的Ubuntu 16.04操作系统(截至2021年5月)外,还将支持 Ubuntu 20.04用于底层操作系统(适用于可部署的虚拟机和裸机安装)。

在不久的将来的某个时候,将放弃对Ubuntu 16.04(Xenial版本)的支持。最终结果是 ,如果在某个时候将Ubuntu 16.04用作底层操作系统,则需要将部署迁移到Ubuntu 20.04。仪表板和探测功能将有单独的裸机安装程序。

要迁移至最新版本,您需要备份当前部署并将其恢复到运行Ubuntu 20.04的新控制面板

这不适用于具有直接管理的嵌入式交换机探测或设备。

### 备份现有控制面板 Ĩ

我们先备份您当前的部署。

#### 第 1 步

 $\sim$ 

导航至System > Backup。

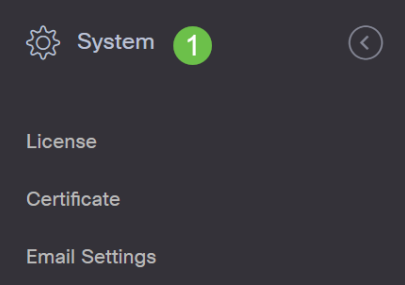

### 输入密码以加密备份。选择备份和下载以启动备份。

 $\equiv$  Cisco Business Dashboard System

Backup

Backup system data. During the backup process, system services will stop, and no other user will be able to access the system.

Enter a password to protect your backup:

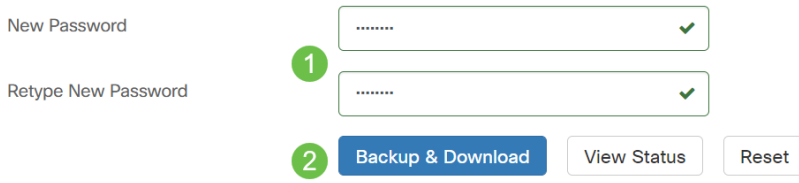

### 步骤 3

系统将显示备份状态窗口,并显示备份进度。

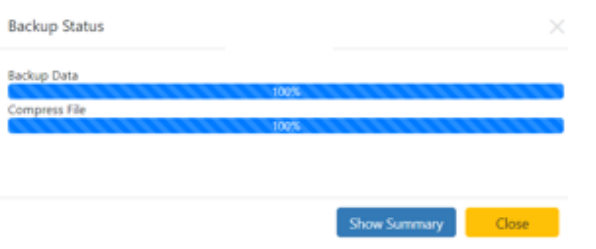

步骤 4

备份完成后,将显示一个窗口,允许您选择备份文件的保存位置。如果需要,可以更改 文件名,但请务必将其另存为.bin文件。

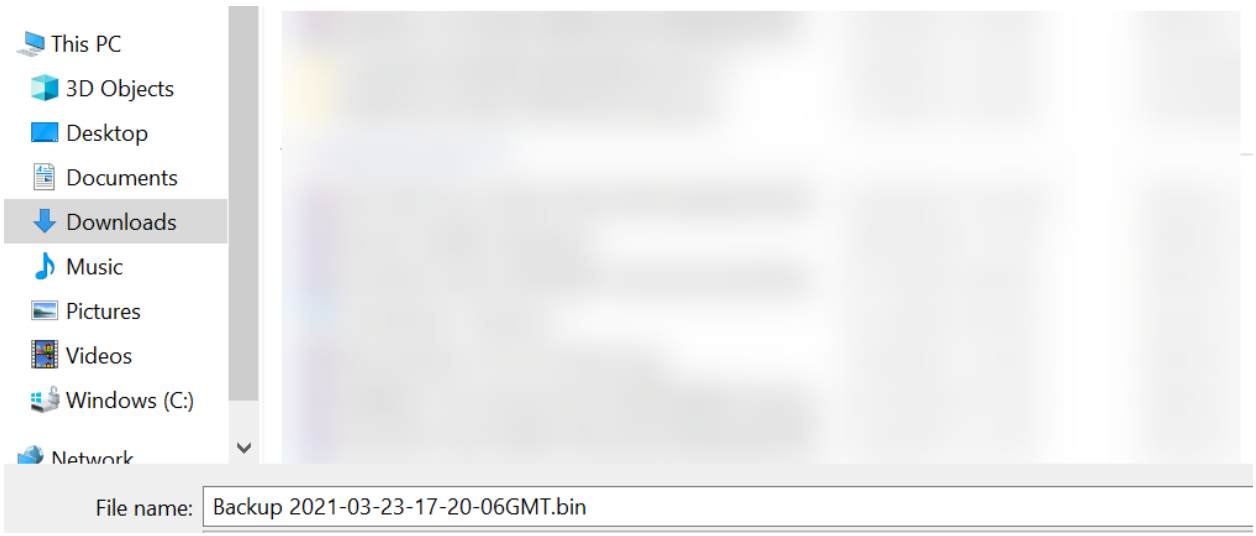

### 恢复现有控制面板 J

下一节将介绍将备份还原到现有控制面板的步骤。

### 导航至系统>恢复。

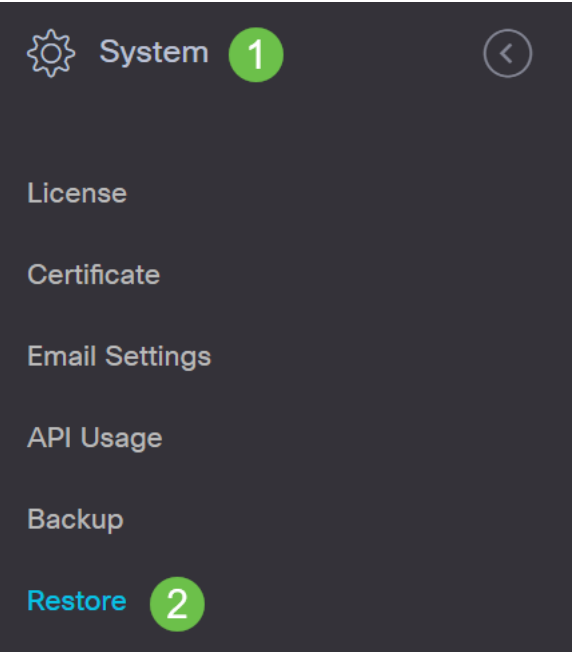

### 步骤 2

### 输入用于加密备份集的密码,然后单击"上传和恢复"以启动恢复过程。

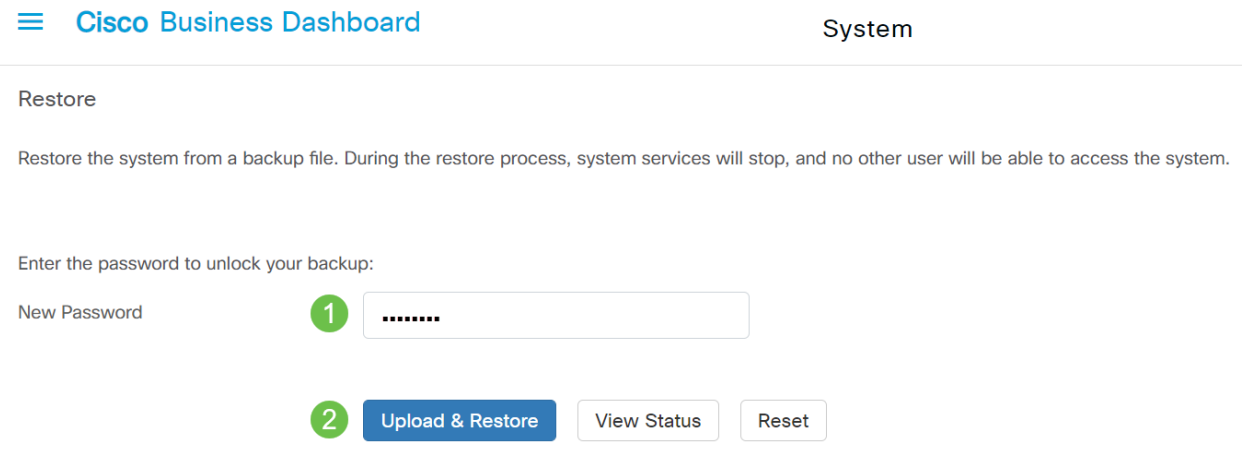

### 步骤 3

系统将显示弹出窗口。在此,您可以拖放备份文件,或单击框中的以浏览到备份文件。 选中文件后,单击"恢复"按钮。

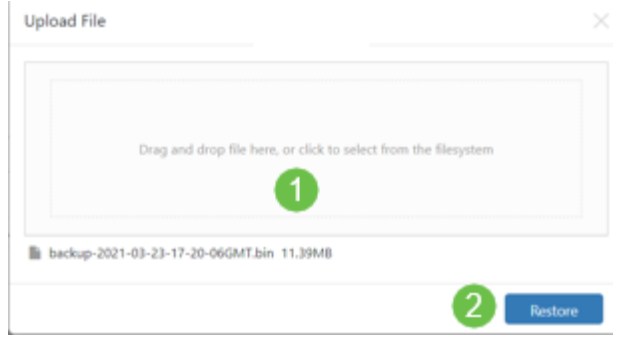

步骤 4

 $\circ$ 

系统将显示恢复状态窗口,其中显示恢复进度。恢复进度达到100%后,单击Close按钮

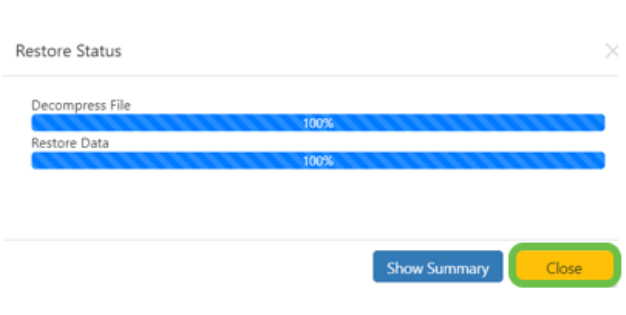

## 确认

如果要查看已部署的控制面板或探测功能的Ubuntu版本,可以通过命令行界面(CLI)命令 获取此信息。通过控制台或安全外壳(SSH)连接访问CLI,并发出命*令lsb\_release -a*。

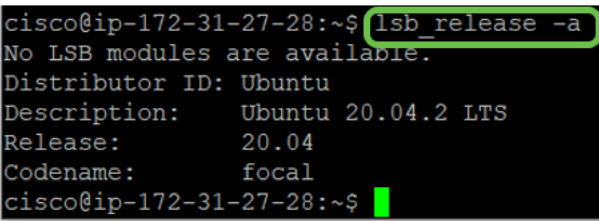

在本例中,您看到控制台运行Ubuntu 20.04。

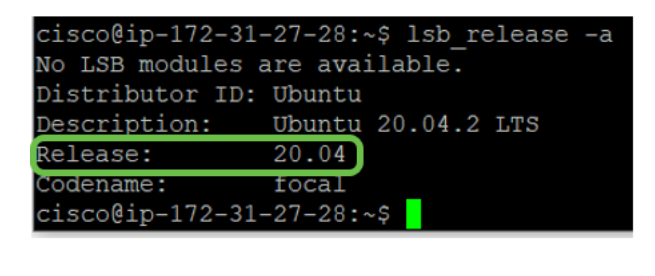

结论

你拿着,你应该可以走了!